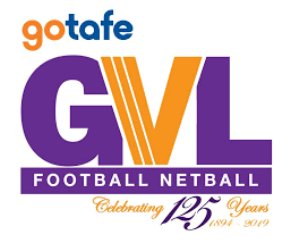

## MY NETBALL INSTRUCTIONS ENTERING SCORES

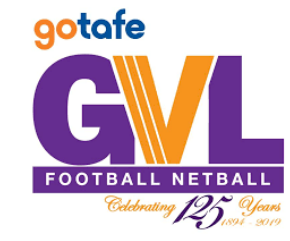

The Home Team is responsible for entering the scores for each Grade in MyNetball

1. Select '**TEAMS'** from the top tool bar.

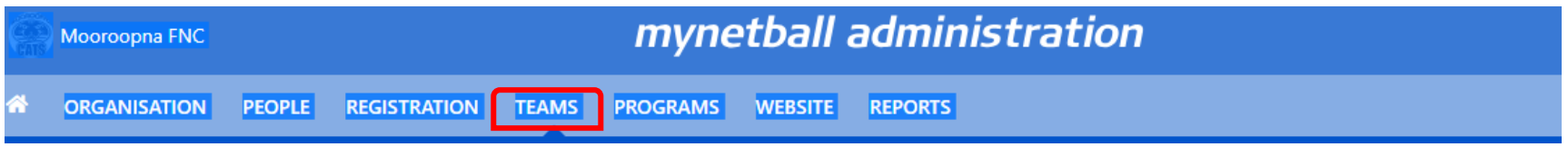

2. On the left-hand side, select '**Enter Match Results'**. Select the **Round** and **Grade** you wish to enter the scores for and then select 'Go'.

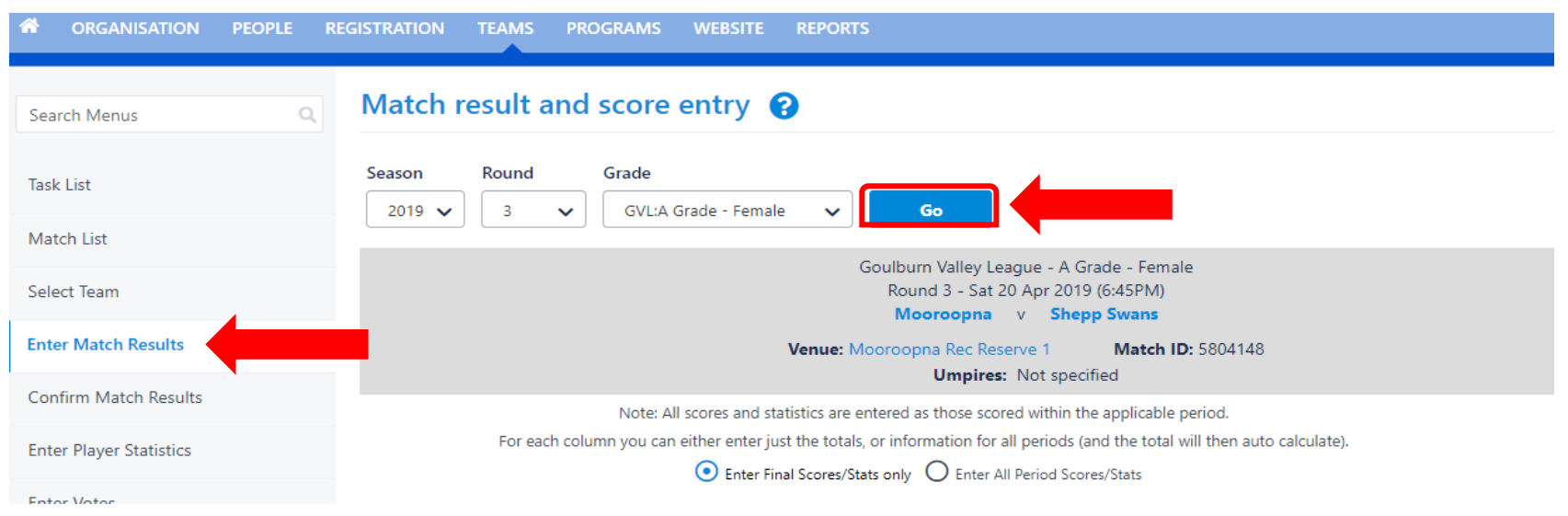

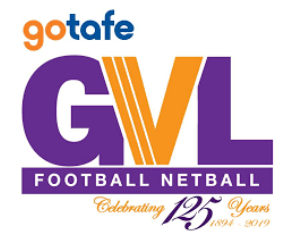

## MY NETBALL INSTRUCTIONS ENTERING SCORES

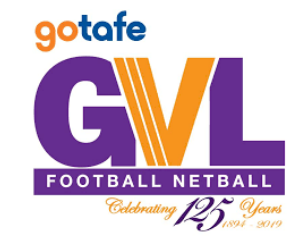

3. Ensure All Period Scores/Stats is selected. Enter the quarter by quarter goals scored in the 'G' column only. Totals will add up automatically. The 'Result' to the righthand side will automatically change to 'WON', 'LOST' or 'DRAWN' based on the scores entered. Select 'Save'.

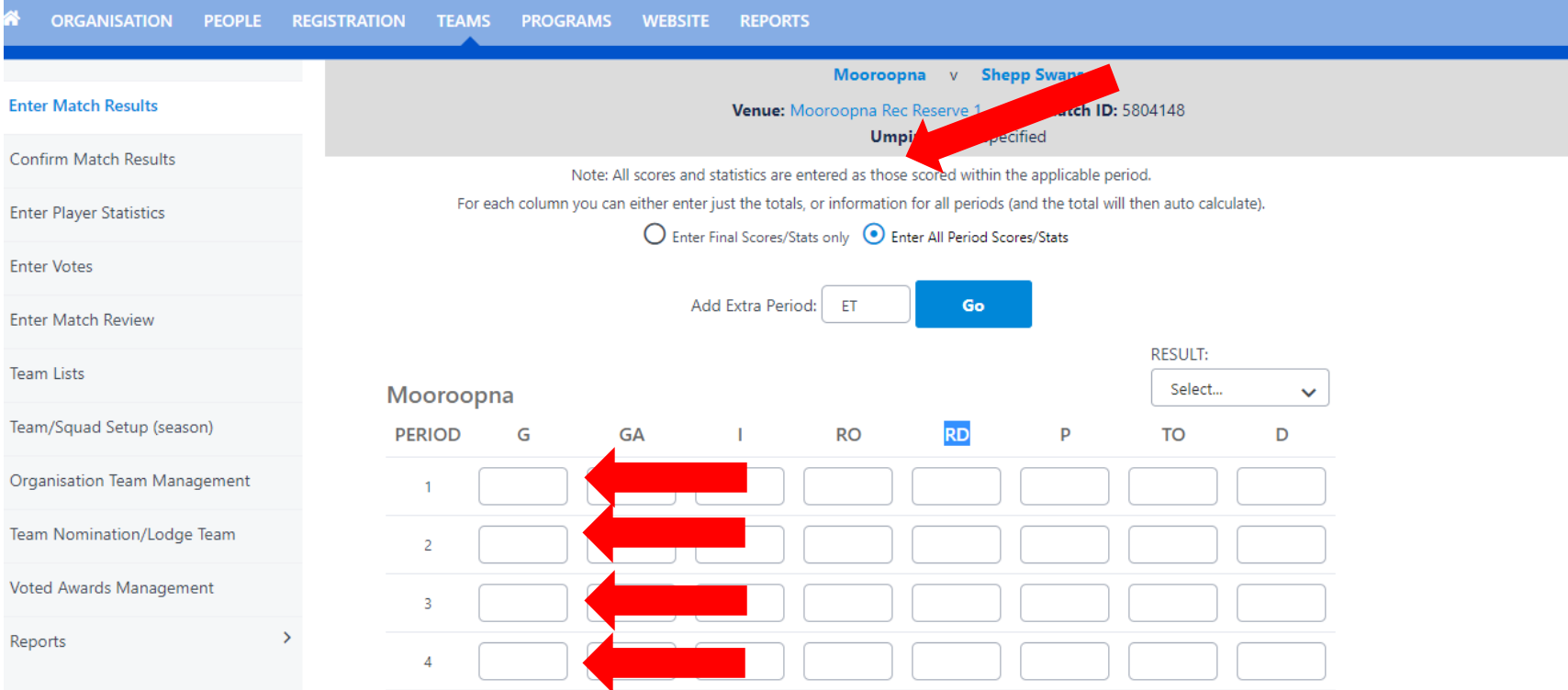

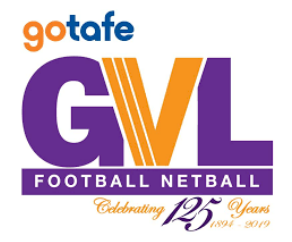

## MY NETBALL INSTRUCTIONS ENTERING SCORES

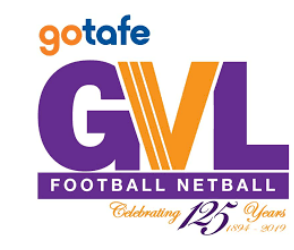

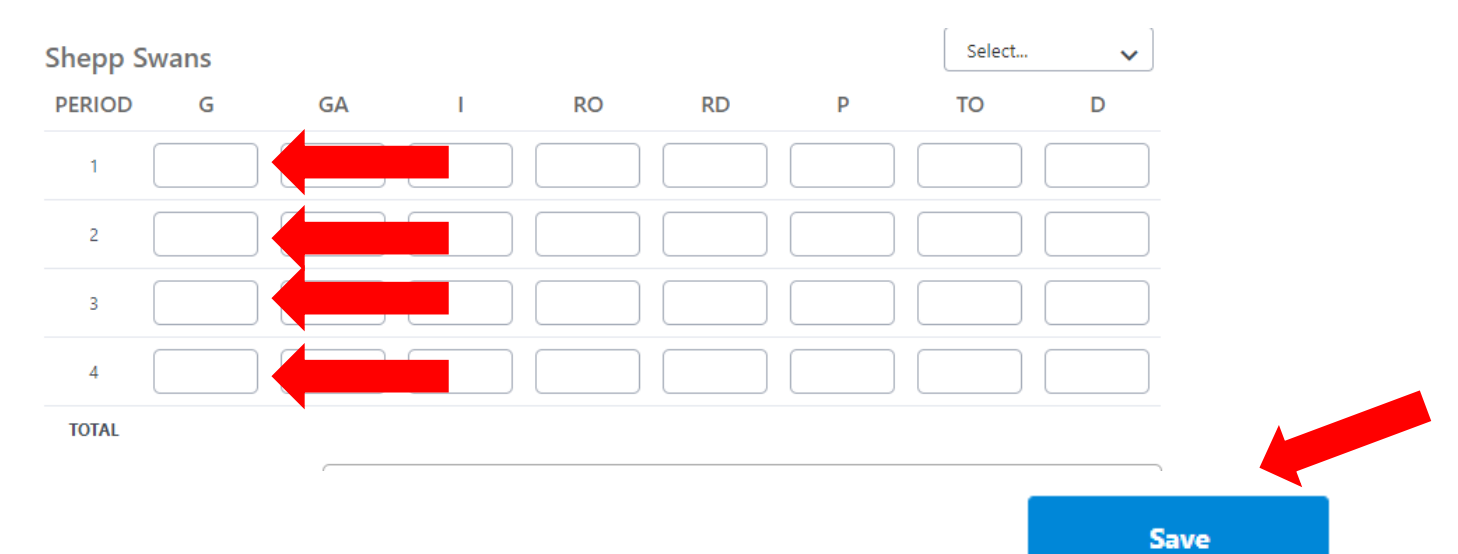